# ADVICE **Manuale utente**

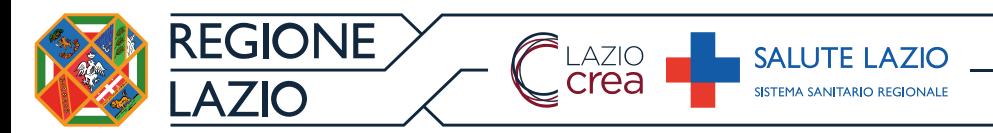

# **Funzionalità utente SPOKE**

Il sistema si divide in due tipologie di utenti:

- **SPOKE**: il medico del Pronto Soccorso **SPOKE** che invia la richiesta di teleconsulto ad uno dei medici dell'Ospedale **HUB** di riferimento per la rete in oggetto;
- **HUB**: il medico
	- dell'Ospedale HUB di
	- riferimento per la rete in

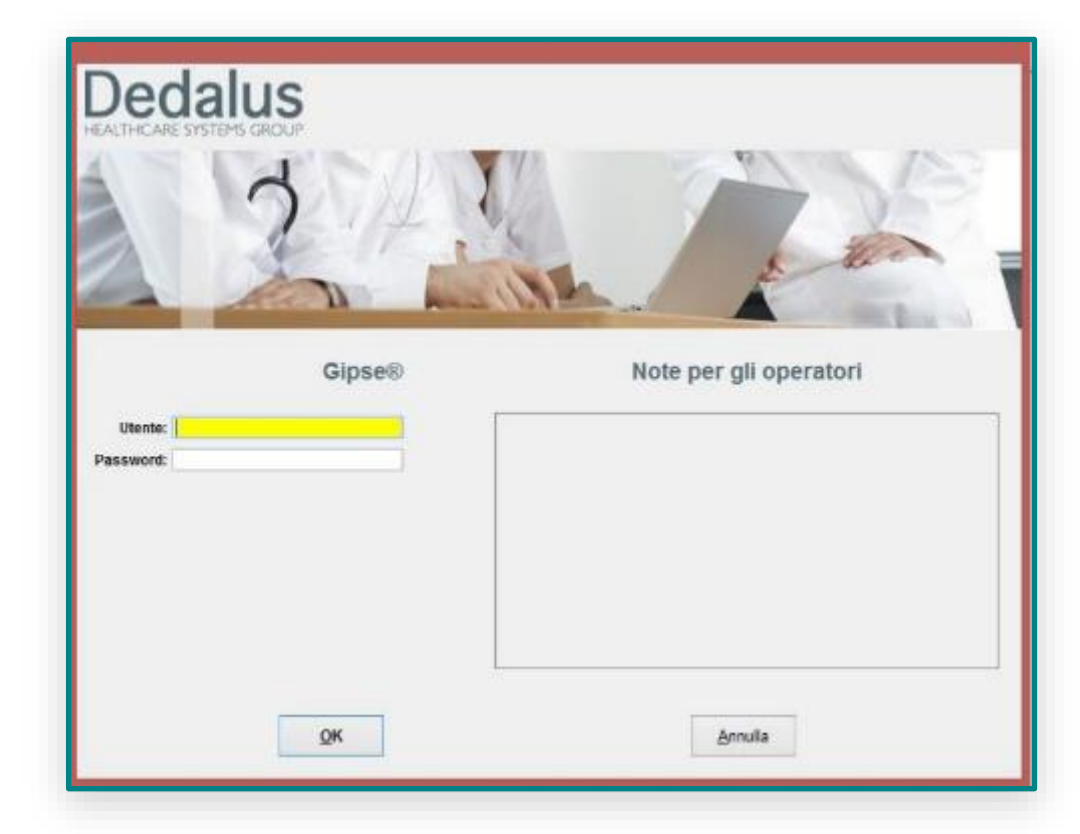

oggetto che riceve la richiesta di teleconsulto da parte dello **SPOKE**.

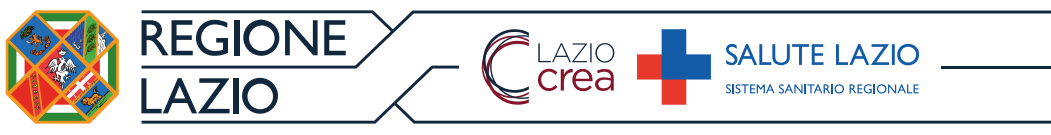

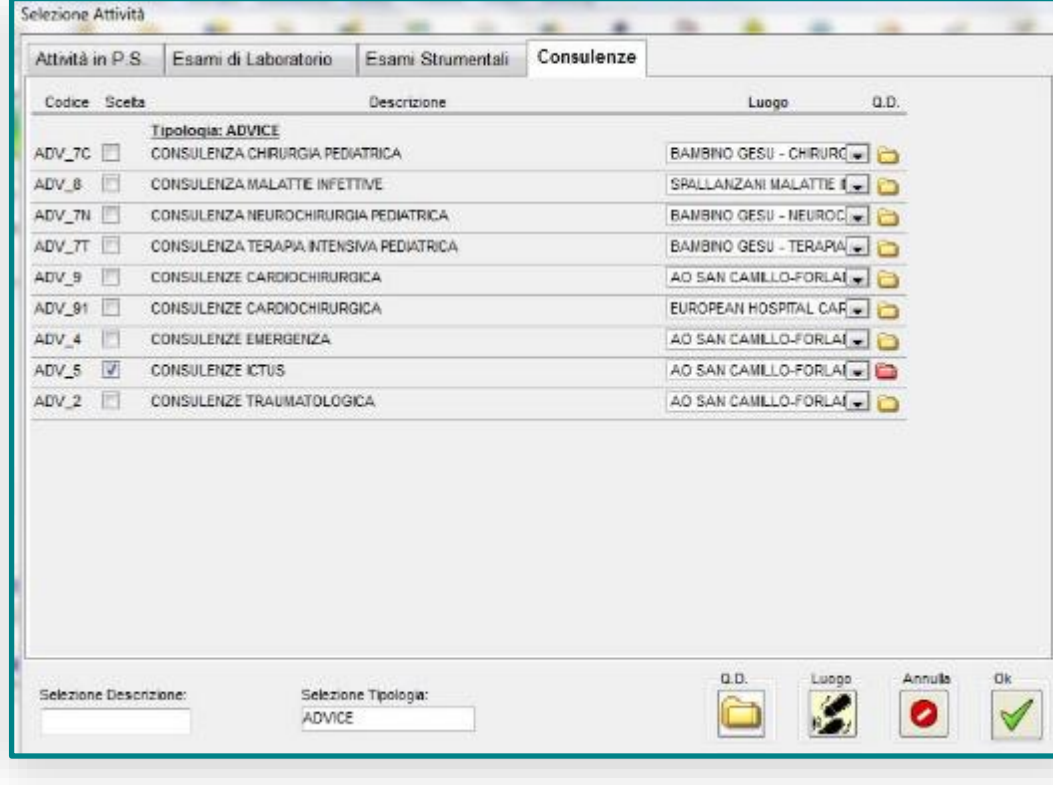

L'utente **SPOKE**, con le credenziali fornite dall'amministratore del sistema effettua l'autenticazione al **Sistema di Pronto Soccorso**, compila i campi **ANAMNESI**, **ESAME OBIETTIVO**, **DIARIO CLINICO**, richiede gli **ESAMI** 

**DI LABORATORIO** e **RADIOLOGIA** opportuni, ed attende i referti degli esami richiesti.

**L'utente SPOKE** chiama telefonicamente il medico HUB ed a seguire seleziona la richiesta di teleconsulto dalla finestra **attività-**

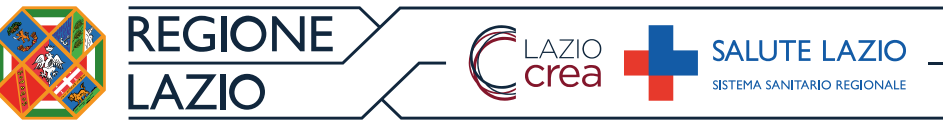

**consulenze**. L'utente ha la disponibilità di selezionare la rete clinica e l'HUB di riferimento. All'interno dell'Anamnesi l'utente **SPOKE** deve indicare un riferimento telefonico al quale l'utente **HUB** potrà contattare il collega. Al fine di inviare correttamente la richiesta, è necessario che la richiesta sia salvato e che l'icona della cartellina della consulenza diventi rossa .

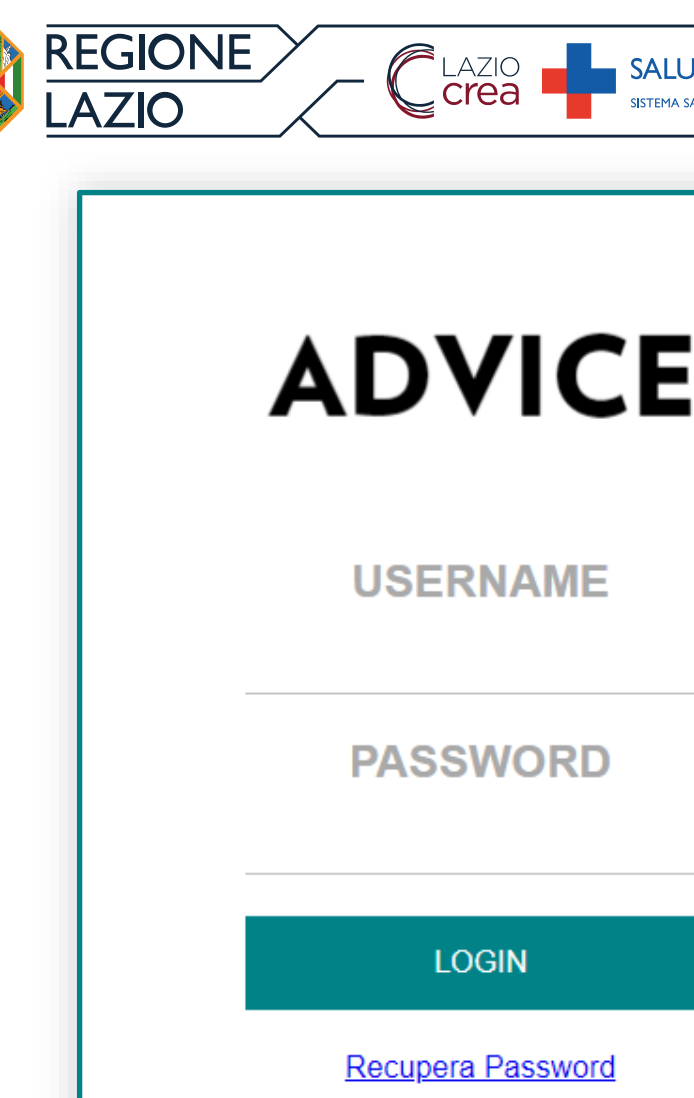

### **Accesso**

**TE LAZIC** 

Per accedere ad **ADVICE** è necessario collegarsi attraverso un browser (es. Edge, Chrome, Safari ecc.) all'indirizzo **www.teleadvice.regione.lazio.it** ed inserire le credenziali di accesso.

L'accesso ad ADVICE è necessario per il medico SPOKE per attivare la videoconferenza, per il medico HUB per eseguire il teleconsulto.

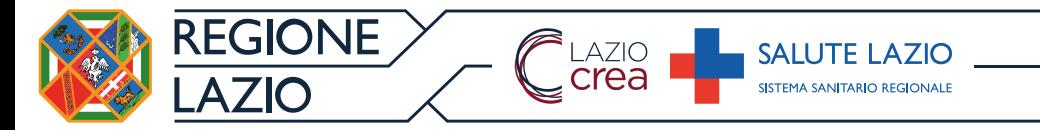

# **Interfaccia utente**

Nella parte superiore dello schermo si trovano i pulsanti per navigare tra le macro-sezioni del portale:

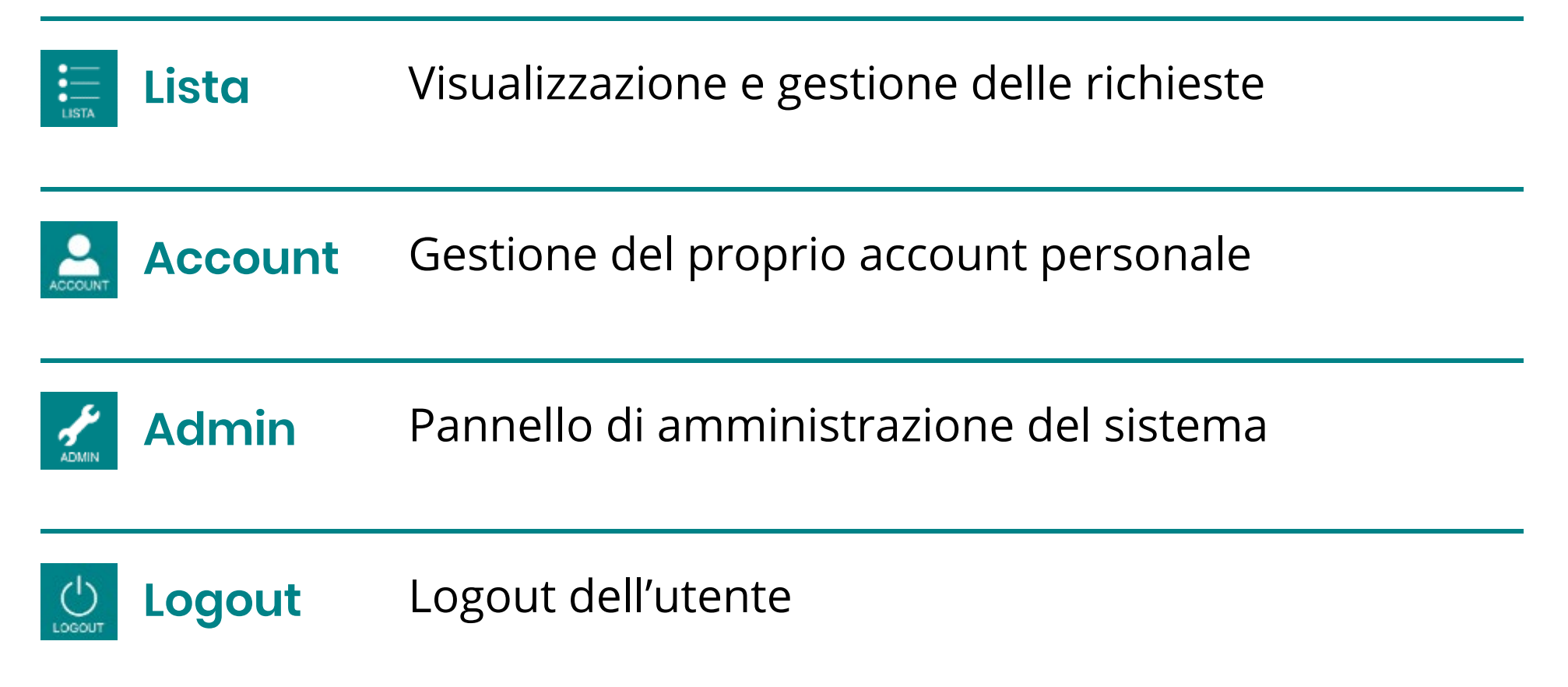

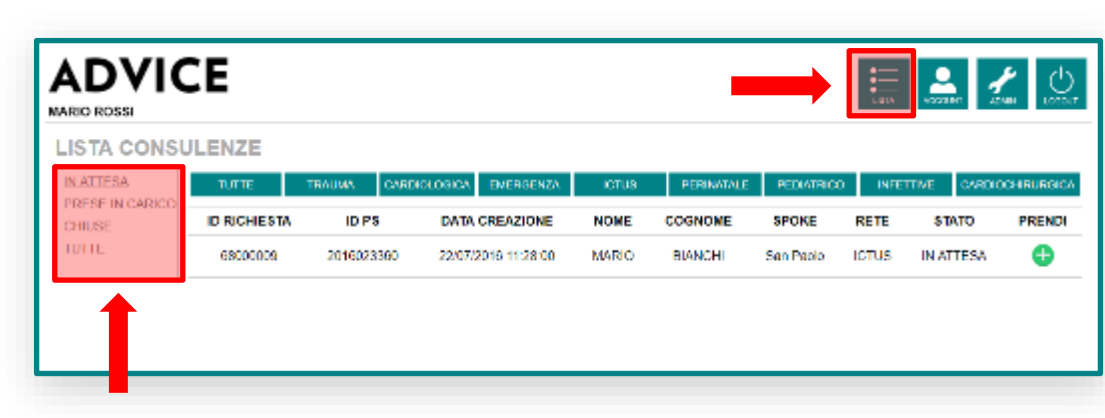

**SALUTE LAZIC** 

LAZIO<br>**Crea** 

#### *1 - Vista delle richieste in attesa*

**REGIONE** 

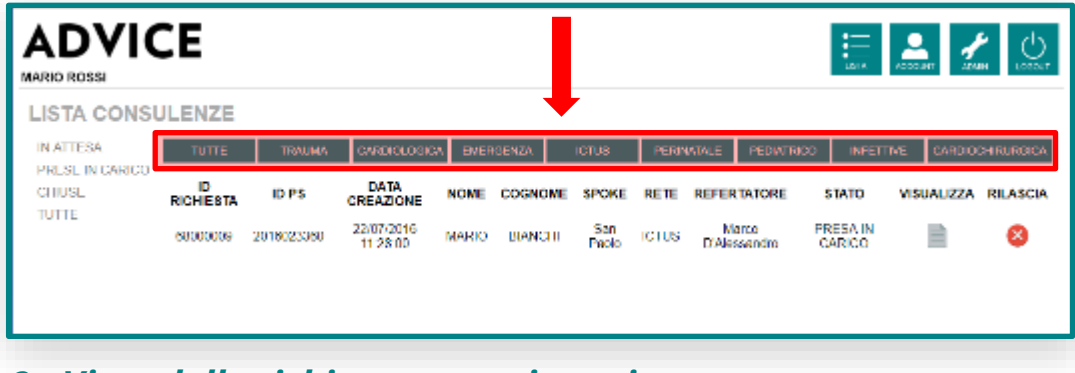

*2 - Vista delle richieste prese in carico*

Cliccando sul tasto **lista** è possibile visualizzare tutte le consulenze e filtrarle, tramite il menu laterale sinistro, per consulenze **in attesa**, **prese in carico** e **chiuse**. Le richieste possono inoltre essere filtrate per Rete attraverso i

controlli posti nella parte

sovrastante l'elenco.

Manuale utente **ADVICE** – 21/11/2018 **7**

Per **prendere in carico** una consulenza è sufficiente cliccare sul tasto  $\bullet$  posto nella colonna di destra della richiesta (figura 1).

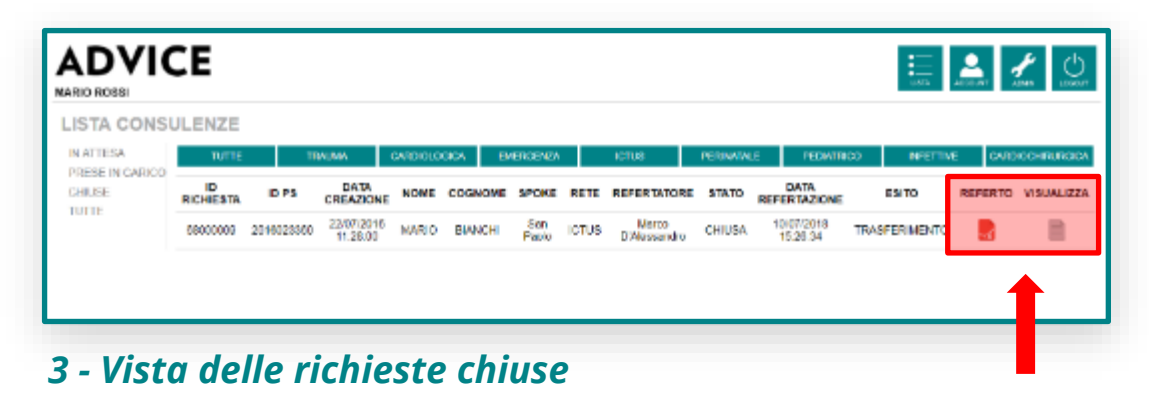

Dalla sezione **prese in carico** è possibile rilasciare la richiesta e dunque lasciarla in attesa attraverso il tasto **o**ppure visualizzarne i dettagli cliccando sull'icona (figura 2).

Nella sezione **chiuse** è possibile vedere tutte le richieste che sono state elaborate e chiuse ed è possibile visualizzare il referto in un file PDF cliccando sull'icona voppure vedere i dettagli della richiesta cliccando sull'icona  $\blacksquare$  (figura 3).

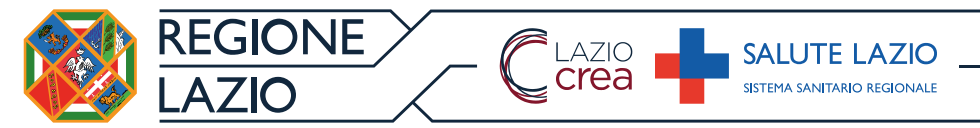

# **Elaborazione della richiesta**

Nella pagina **RICHIESTA** se ne possono visualizzare i dettagli, oppure, attraverso il pannello laterale sinistro, navigare tra le specifiche della richiesta.

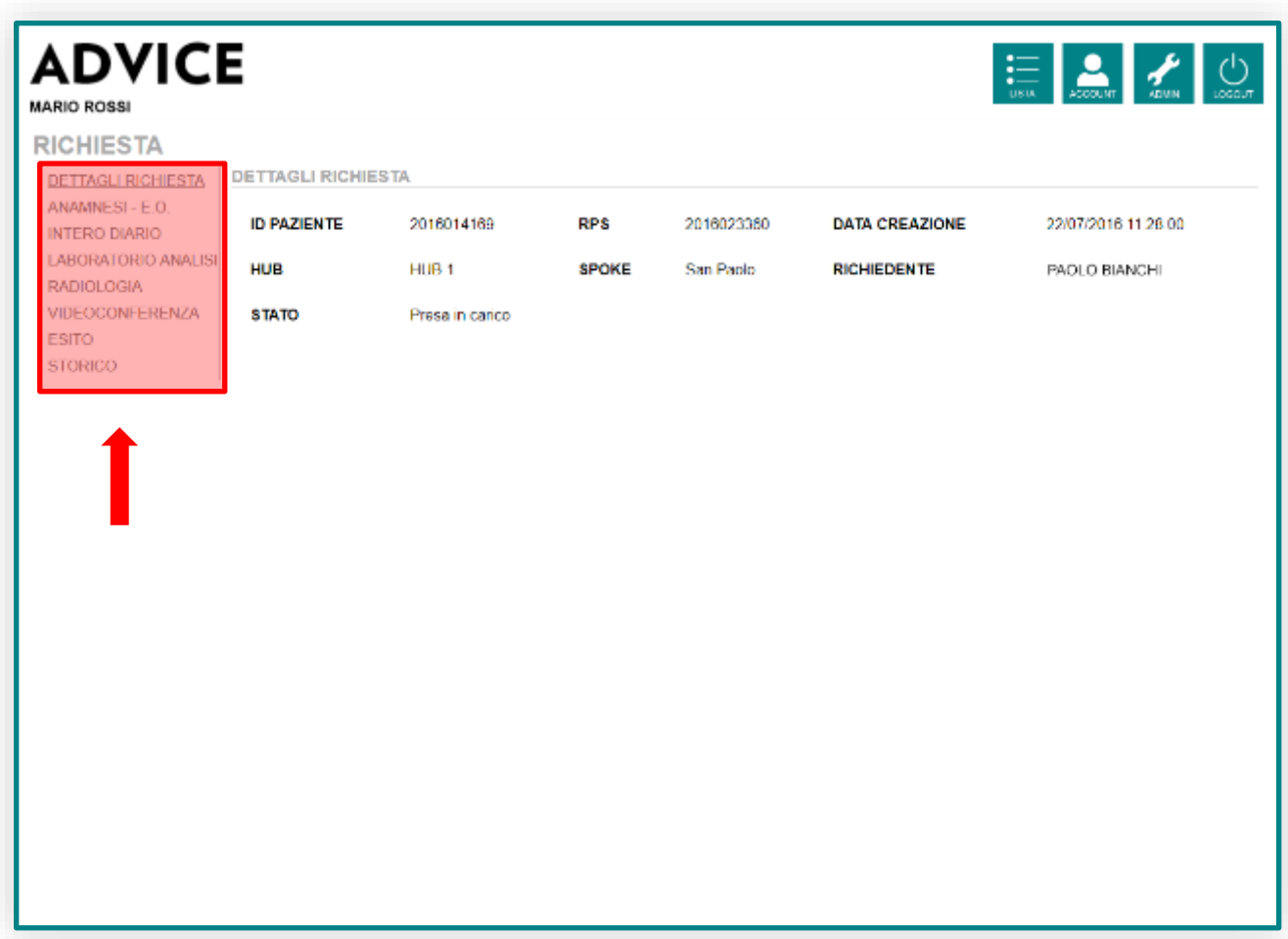

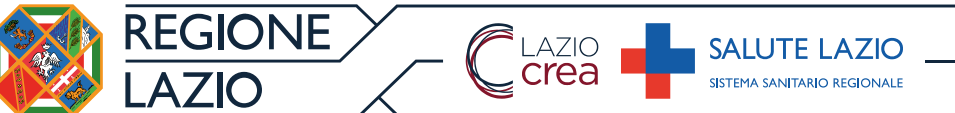

## **Dettagli richiesta**

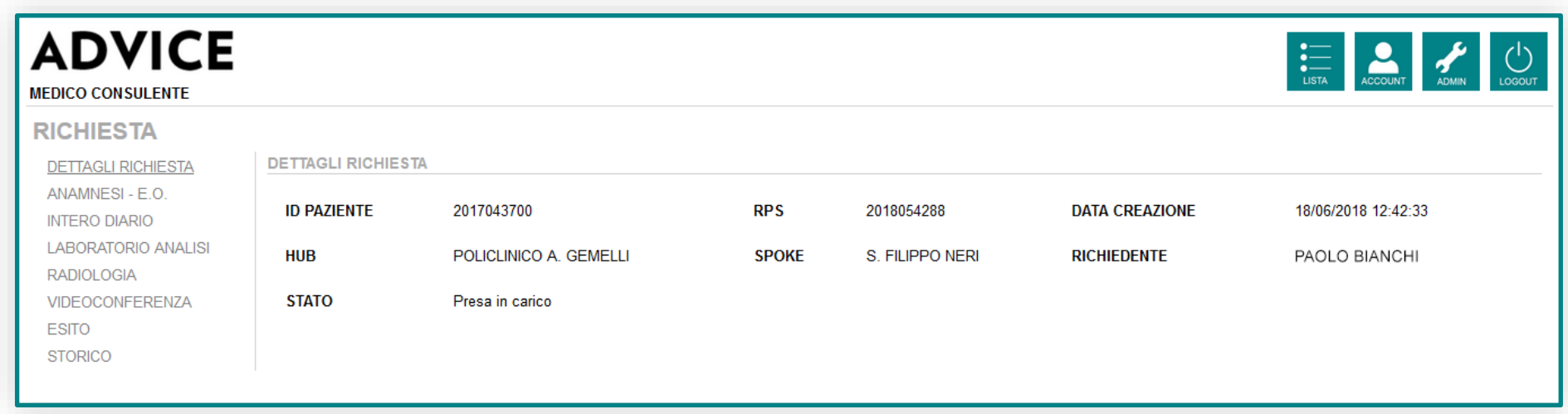

Viene visualizzata l'identità del paziente, l'ospedale di provenienza, il medico richiedente e ora e data di richiesta.

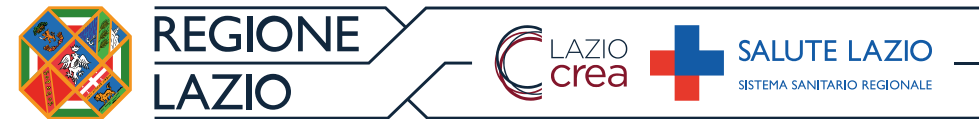

### **Anamnesi - E.O.**

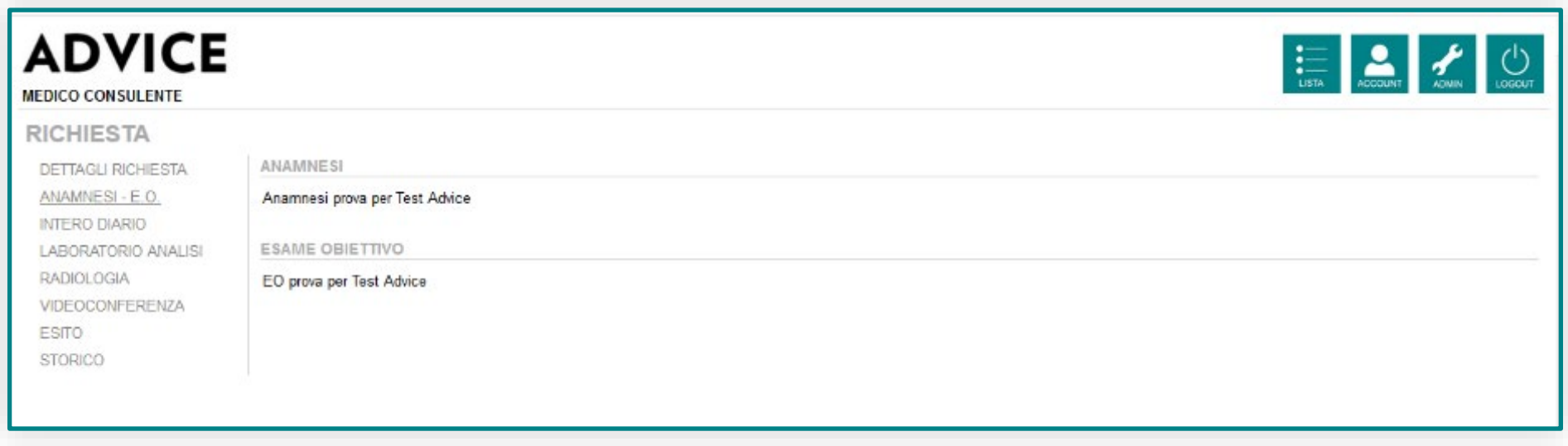

Viene visualizzata l'anamnesi e l'esame obiettivo.

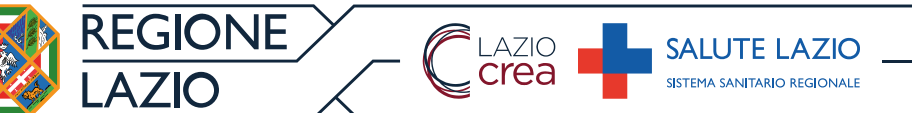

# **Diario**

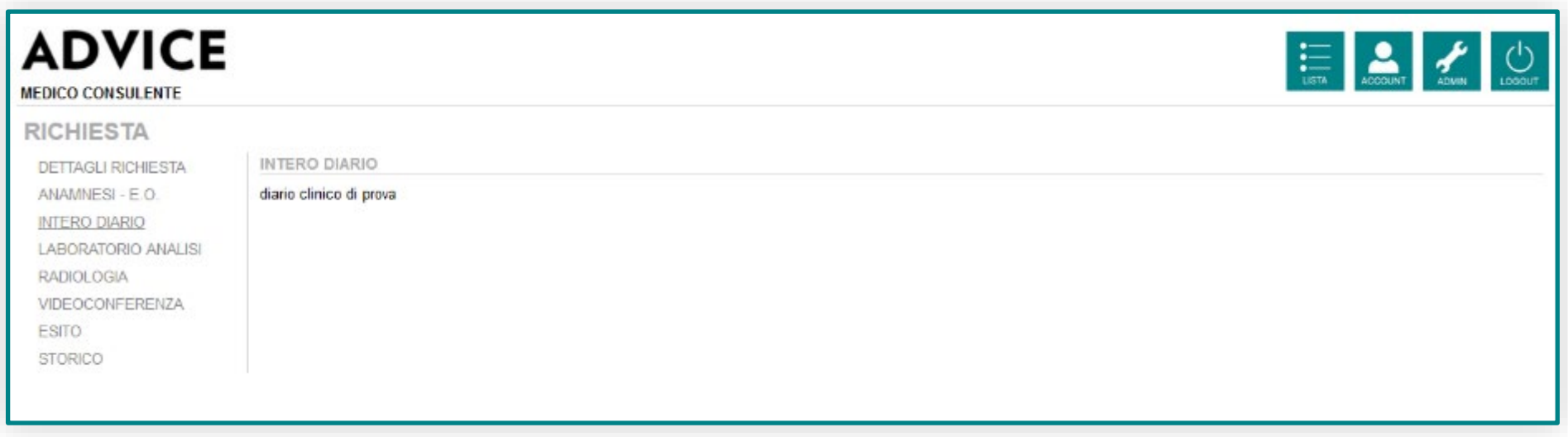

Viene mostrato l'intero diario clinico, aggiornato al momento della richiesta di teleconsulto, con l'indicazione del riferimento telefonico al quale contattare il medico SPOKE.

### **Laboratorio analisi**

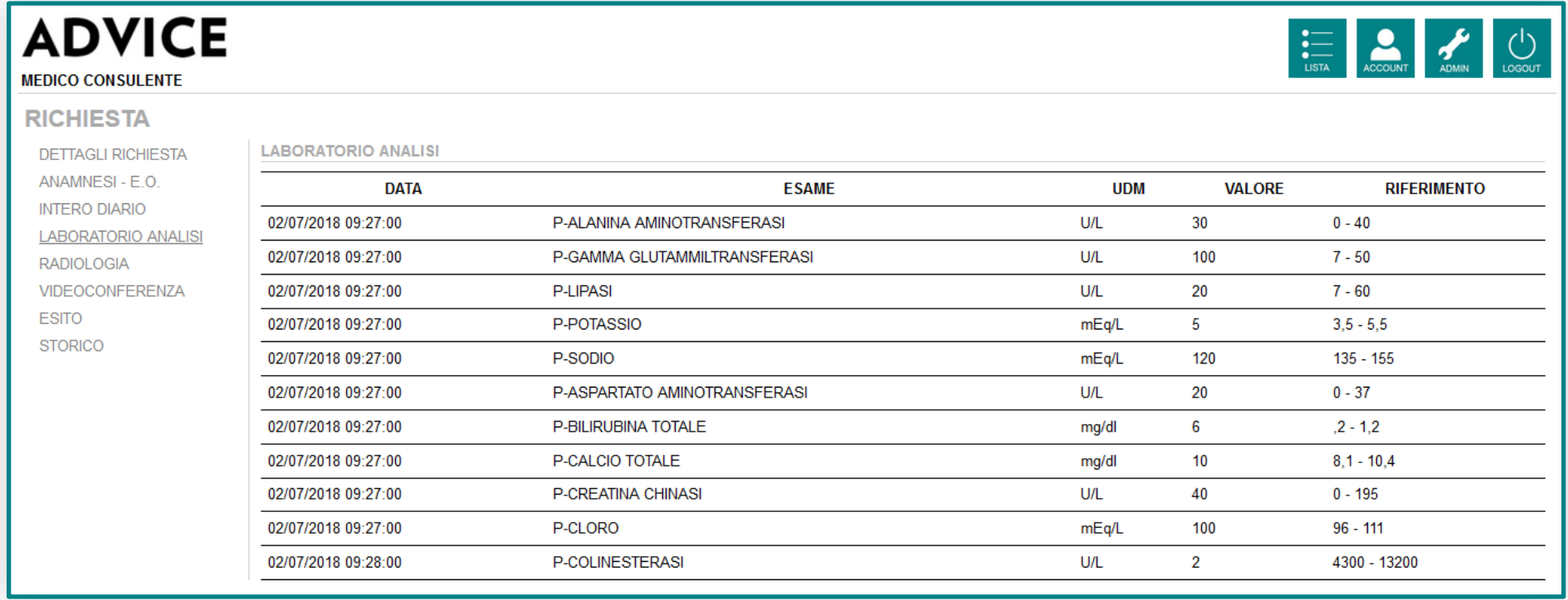

#### Vengono mostrati i referti degli esami di laboratorio eseguiti.

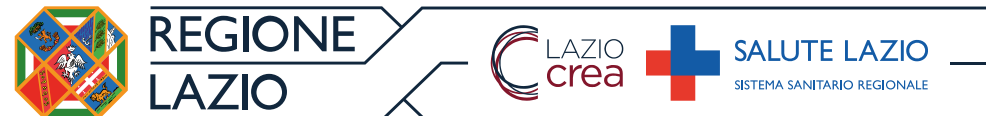

# **Radiologia**

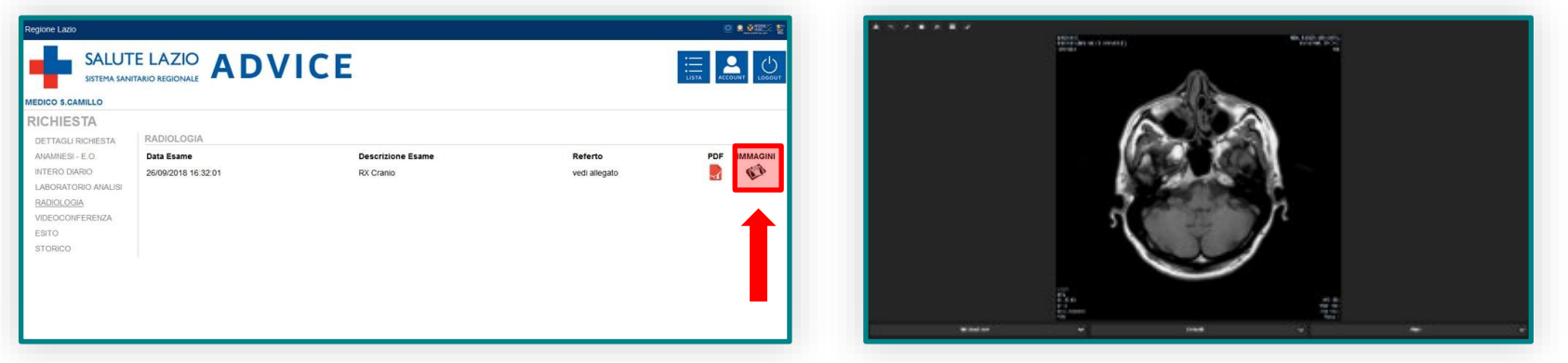

Consente di visualizzare il referto dell'esame diagnostico. Premendo il tasto **Visualizza immagini**, sarà possibile esaminare le immagini attraverso il visualizzatore Dicom integrato nell'applicazione.

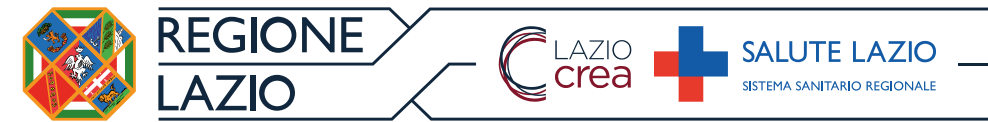

# **Videoconferenza**

Questa funzionalità offre la possibilità di effettuare una videochiamata tra il medico HUB ed il medico SPOKE.

Al fine di poter usufruire di questo servizio sono necessarie le seguenti condizioni:

- Entrambi gli utenti HUB / SPOKE dovranno disporre di una WEBCAM installata e configurata sulla postazione;
- Entrambi gli utenti HUB / SPOKE dovranno aver effettuato l'accesso all'applicazione e avviato la propria WEBCAM.

Il medico HUB previo contatto telefonico chiede al medico SPOKE di attivare la videoconferenza.

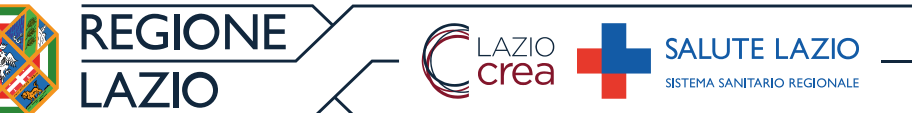

### **Esito**

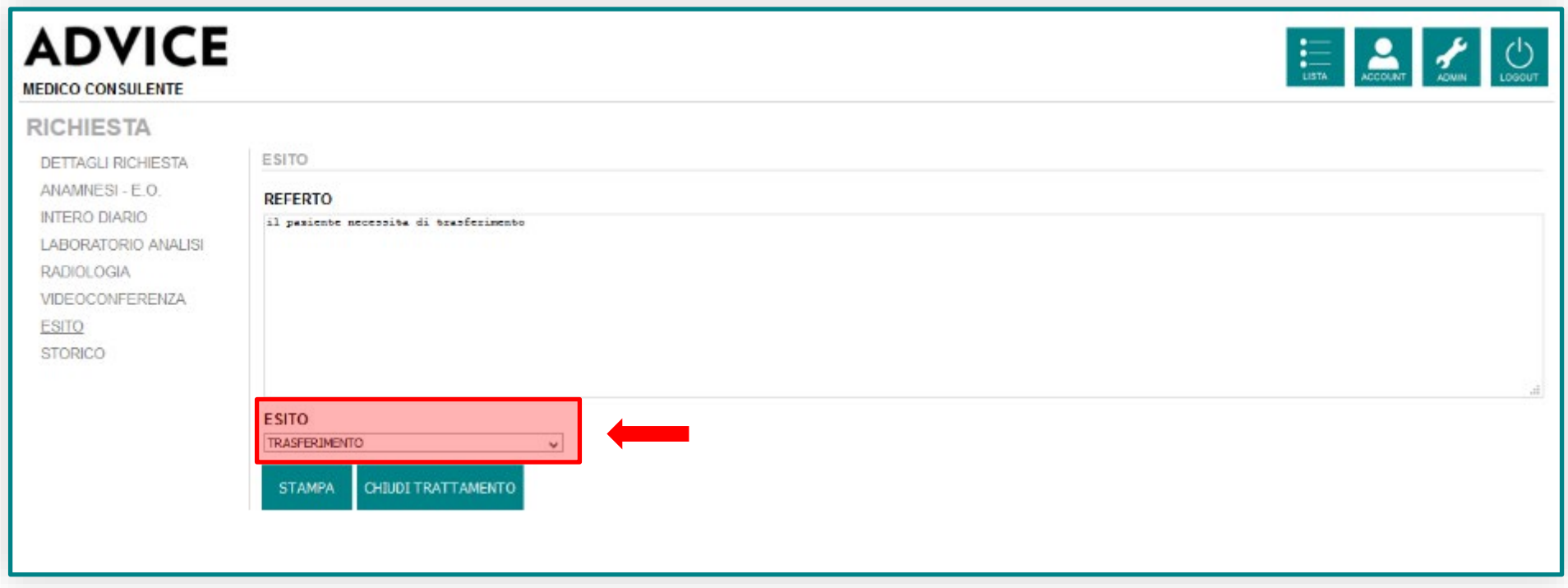

In questa sezione si completa il teleconsulto con la redazione della consulenza nel campo **referto** e selezionando nel menu **esito** una delle opzioni disponibili:

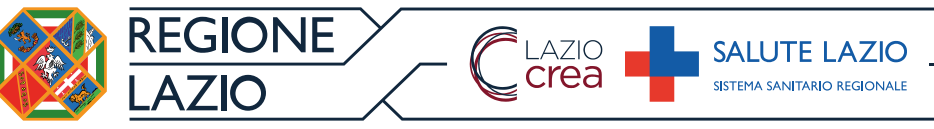

- **Trasferimento** per osservazione e/o trattamento in ospedale dotato della competenza richiesta;
- **Decisione del trasferimento subordinata** all'esecuzione in urgenza dell'esame indicato nella consulenza per approfondimento diagnostico;
- **Non trasferimento con prescrizione** perché il paziente non richiede al momento osservazione e/o trattamento nell'ospedale di riferimento, ma necessita di eseguire un percorso clinicodiagnostico con rivalutazione in un arco temporale definito, per cui nella consulenza devono essere indicate tempistica e procedure;
- **Non trasferimento** perché il paziente non richiede osservazione e/o trattamento in ospedale dotato della competenza richiesta.

Al termine si procede alla stampa del referto del teleconsulto prima della chiusura del trattamento.

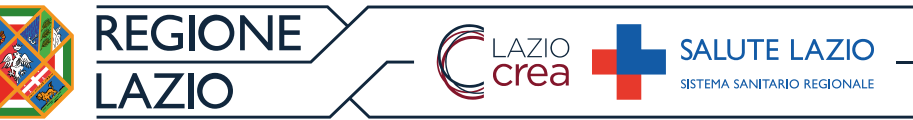

Selezionando **chiudi trattamento** si genera un file PDF che viene inviato al sistema di Pronto Soccorso dell'utente SPOKE che ha effettuato la richiesta di teleconsulto.

Nel file PDF sono riportati i seguenti dettagli:

- ID del paziente;
- Numero della cartella di Pronto Soccorso;
- SPOKE;
- Medico dello SPOKE;
- HUB;
- Medico dell'HUB;
- Data e ora richiesta teleconsulto;
- Data e ora chiusura teleconsulto;
- Esito del teleconsulto.

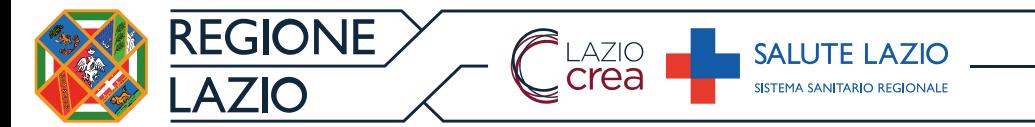

# **Gestione account**

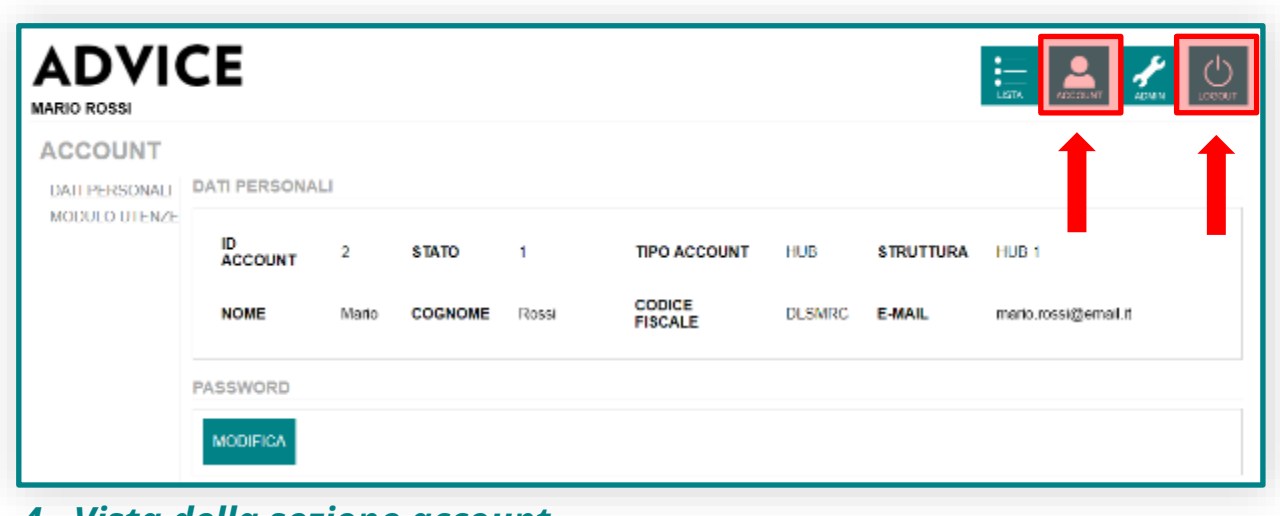

Nella sezione **account** accessibile tramite il tasto possibile visualizzare le informazioni personali dell'utente, modificare la

*4 - Vista della sezione account*

password oppure i recapiti telefonici.

Per eseguire il **logout** è sufficiente cliccare sul tasto **e posto in alto a** destra sullo schermo.

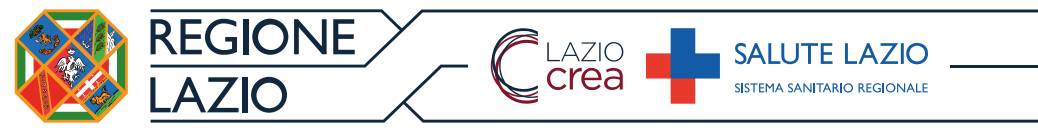

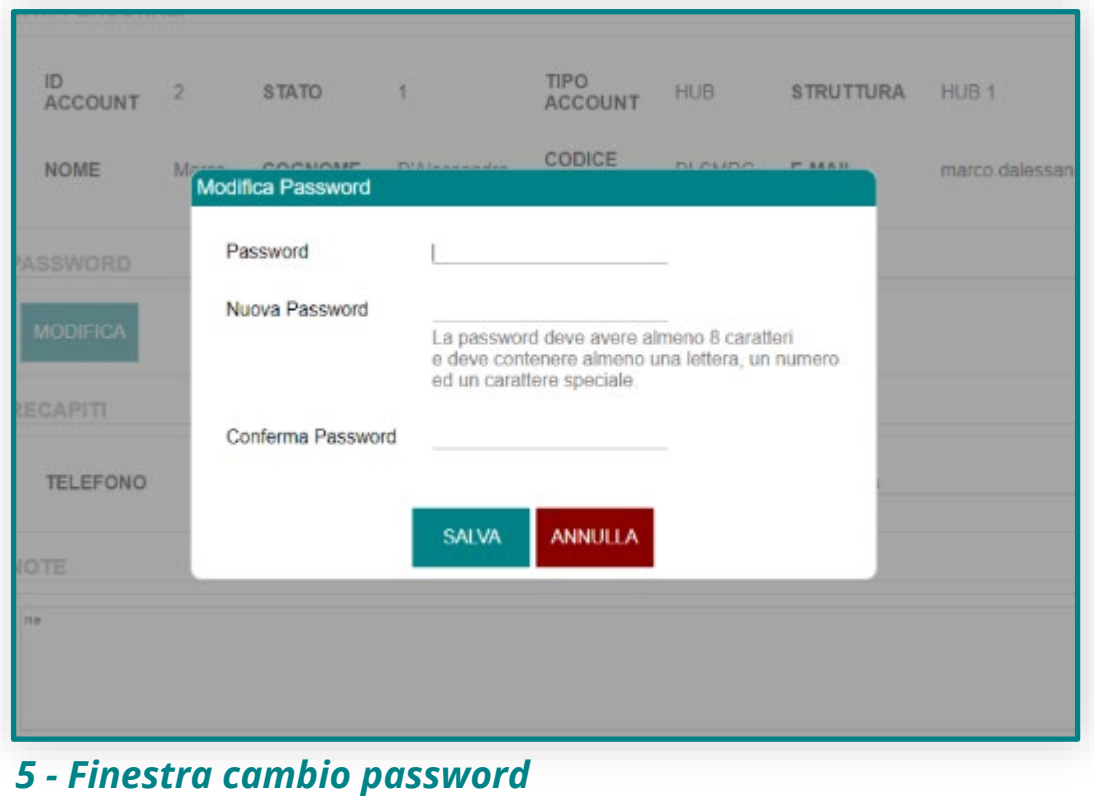

Per modificare la propria password, una volta entrati nella sezione account, cliccare sul tasto (figura 5). Nella finestra che si aprirà (figura 6) sarà sufficiente inserire i dati richiesti (vecchia password, nuova password e conferma) e il MODIFICA

cambio password sarà immediatamente registrato.

**ADVICE USERNAME PASSWORD** LOGIN

LAZIO<br>Crea

**SALUTE LAZIC** 

**EGIONE** 

*7 - Pannello di login*

Se invece non si ricorda la password sarà sufficiente collegarsi al portale ADVICE e cliccare su "Recupera password", sotto il tasto "Login" (figura 7). Nella finestra che si aprirà bisognerà inserire l'indirizzo email utilizzato per effettuare l'accesso al portale e cliccare su procedi (figura 8). Verrà inviata

all'indirizzo e-mail inserito

una password temporanea che si potrà utilizzare per il successivo accesso. Una volta entrati, il sistema chiederà all'utente di impostare una nuova password.

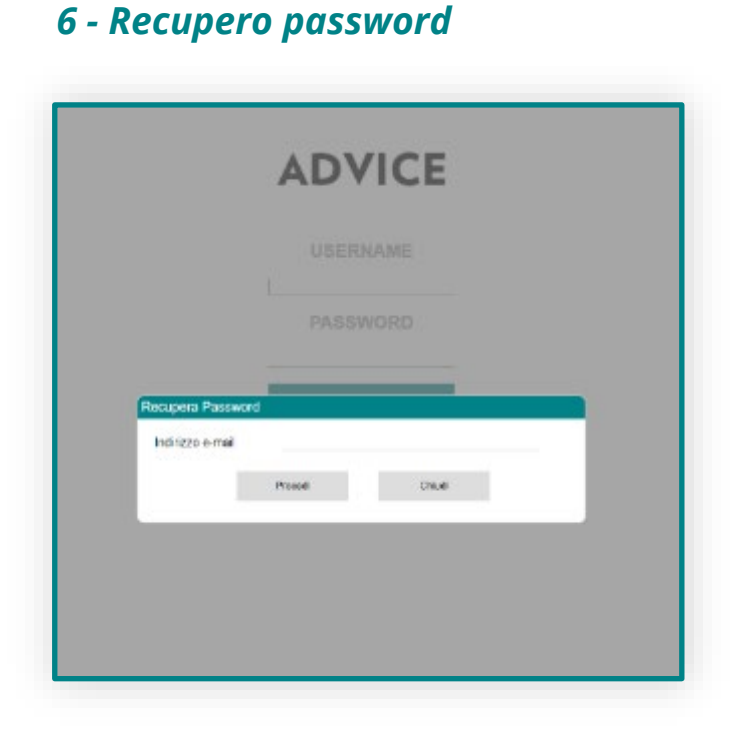

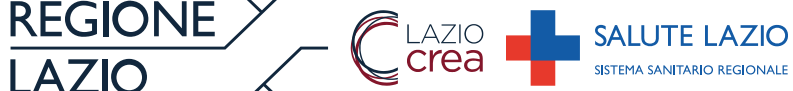

### **Primo accesso**

L'utente dopo aver ricevuto dal sistema TeleAdvice user (composto dal proprio codice fiscale) e password, al primo accesso deve procedere con le seguenti attività:

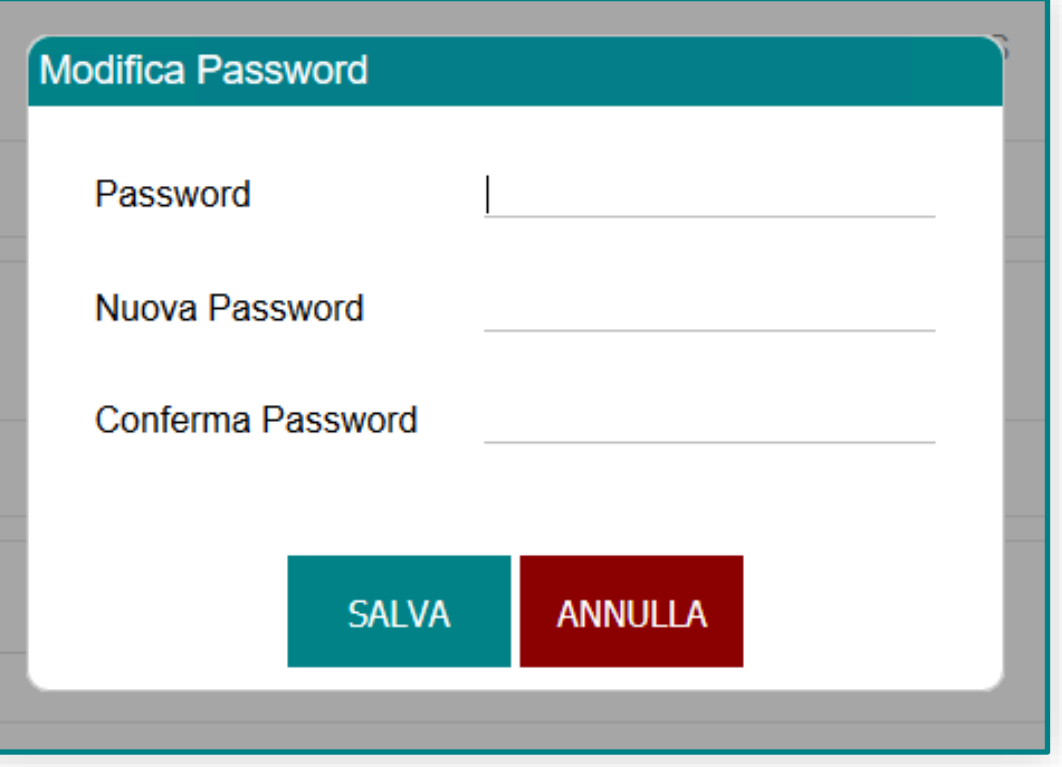

- a) modifica/personalizzazione della password iniziale generata automaticamente ed inviata con due e-mail (4 lettere al primo invio e 4 lettere al secondo invio) nel rispetto del seguente standard:
	- minimo 8 caratteri

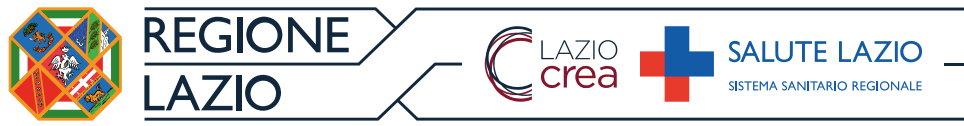

- almeno un carattere numerico
- almeno una lettera maiuscola
- almeno una lettera minuscola
- almeno un carattere speciale tra { $|, !, '', \pounds, \pounds, %$ , &,  $\angle, (, ), = , ?, \wedge\}$ .
- b) presa visione e accettazione dell'informativa di cui all'Allegato A Informativa privacy (vedere immagine pag. successiva) e di cui all'Allegato B - Politiche di Sicurezza e Istruzioni Operative (vedere immagine pag. successiva) di cui, pena l'impossibilità di procedere oltre nell'utilizzo del Sistema ADVICE.

A seguito dell'accettazione della informativa e delle Politiche di cui sopra, il Sistema traccia sulla propria banca dati, giorno ed orario dell'accettazione stessa.

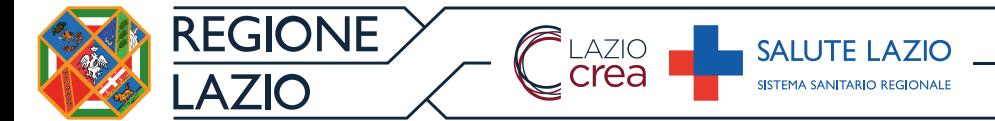

*Allegato A*

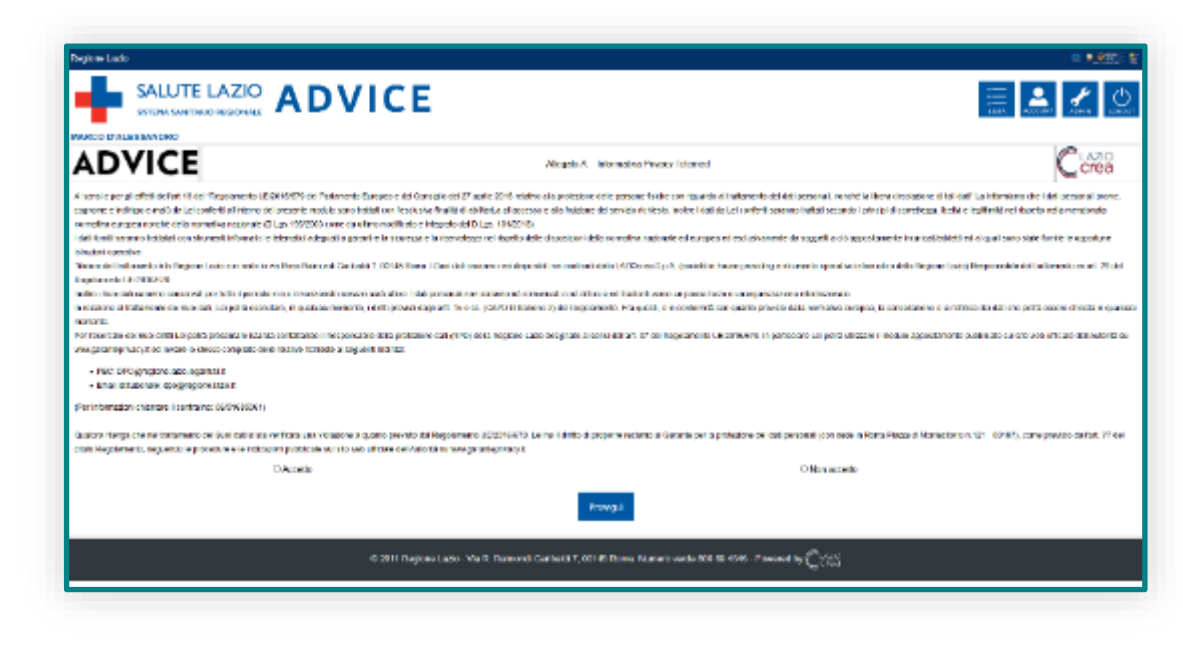

*Allegato B*

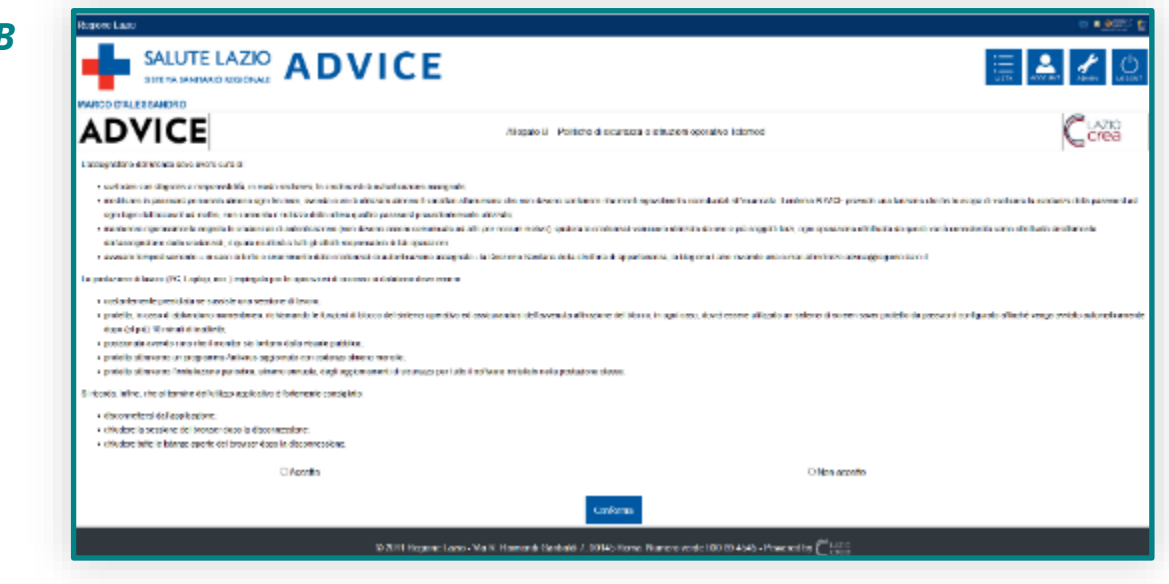

**Creazione utenze**

LAZIO<br>, **Crea** 

Il Referente nominato dalla propria Struttura Sanitaria come Amministratore del Sistema ADVICE ed in possesso delle credenziali – a sua volta può creare nuove utenze per i medici della sua Struttura selezionando la voce

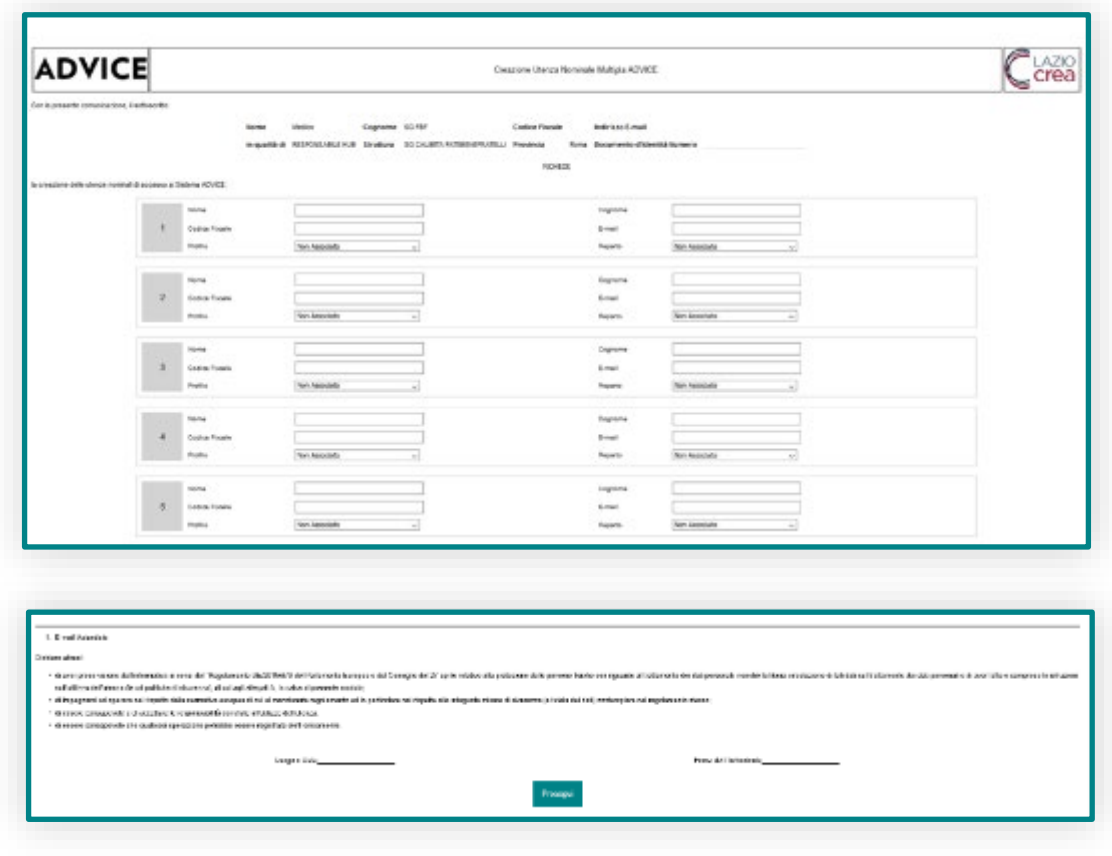

**modulo utenze**. Una volta entrato nella pagina deve procedere con le seguenti attività:

a) Inserire il numero del documento di riconoscimento;

- b) Compilare il modulo CUNMA Creazione Utenza Nominale Multipla ADVICE – con i dati (nome, cognome, codice fiscale, email aziendale, profilo, reparto) del personale della propria Struttura incaricati a svolgere l'attività di teleconsulto;
- c) Prendere visione e accettare l'informativa di cui all'allegato A Informativa privacy e di cui all'allegato B – Politiche di Sicurezza e Istruzioni Operative di cui, pena l'impossibilità di procedere con l'accreditamento degli utenti;
- d) Stampare e firmare il modulo CUNMA;

**SALUTE LAZIC** 

**EGIONE** 

LAZIO<br>**Crea** 

e) Upload, tramite sistema, della copia firmata del modulo CUNMA.

Il sistema ADVICE provvederà a generare in automatico le credenziali per tutti gli utenti inseriti nel modulo CUNMA. La conferma avverrà mediante una e-mail inviata agli indirizzi di posta indicati nel modulo,

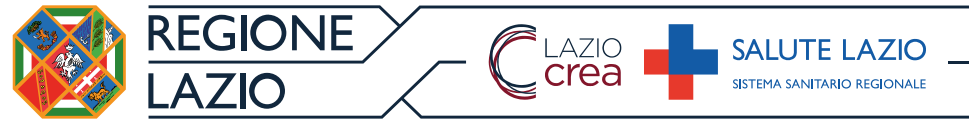

#### con Username e Password che dovranno essere modificate al primo accesso.

**SALUTE LAZIO** SISTEMA SANITARIO REGIONALI

# **Gestione**

# **utenze**

**REGIONE** 

**AZIO** 

**ADVICE ELI≁** ⊙ **MARCO D'ALESSANDRO ACCOUNT BLN** DAILI ERSONALI PRIMO<br>ACCESSO ULTIMO<br>ACCESSO ID STATO TIPO **NOME** COCNONS **EAML STRUTTURA** VISUALIZZA ELIMINA MODULO UTENZE **ADOOUNT** 11/07/2018<br>17:37:27 Vedico Campus<br>Diogradio ◉ 101 All yo n. HUN. CAMPUS NOMEDICO  $\pmb{z}^{\,n}$ Motico Campus 24/08/2018<br>17:23:50 O CAMPUS BIOMEDICO ±H 81 Allian Si HUR 27/09/2918<br>12:02:44 Carsous. Medico Campus<br>Storiedico Ø 土門 82 Albro St HUS CAMPUS BIOMEDICO Campus 03082018 ø CAMPUS BIOMEDICO 1T **Allian**  $\sim$ **BUR** Modica **Christmas** 17.54.91 17/07/2018<br>09:29:25 Mideo Ganpus<br>Biometro ◎ ±li 84 Albert St HUB CAUPUS NOUTDIDO

La sezione gestione utenze permette la gestione dei dati degli utenti della propria struttura.

LAZIO<br>, **Crea** 

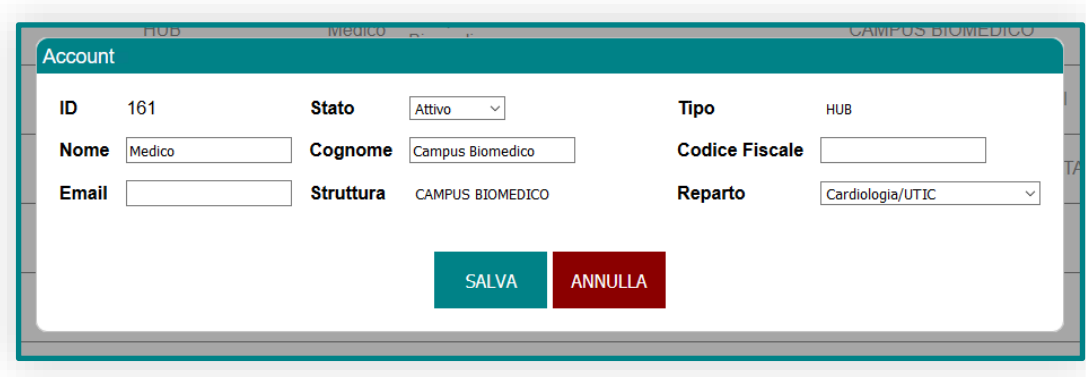

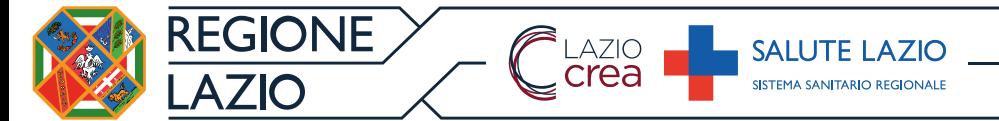

# **Assistenza e supporto**

In caso di disservizio è disponibile sul sito nella sezione Assistenza una sezione FAQ e i recapiti da contattare (numero dedicato e casella di posta elettronica).

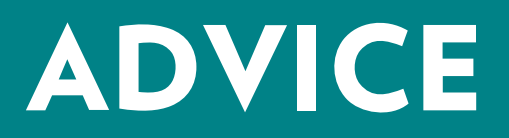

Manuale utente **ADVICE** – 21/11/2018 **30**

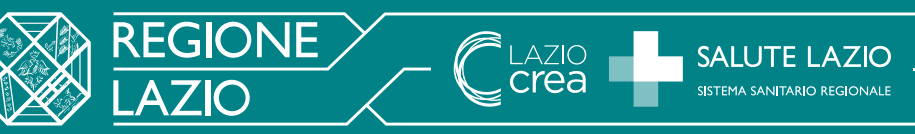